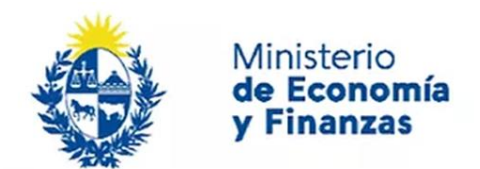

Auditoría Interna de la Nación

# **Problemas frecuentes con la Firma Electrónica** Sistema de Información de Auditoría Interna Gubernamental (SIAIGU)

Código: SIAIGU-INS 13 Versión: 01 Fecha: julio 2023

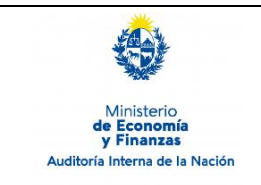

- **1. Objetivo:** Registrar los errores más comunes que se han encontrado en el proceso de firma y la solución de los mismos.
- **2. Responsables:** Corresponde a cada organismo la asignación de perfiles a sus funcionarios para el acceso al sistema y firma de documentos.

## **3. Consultas o Reporte de Incidentes:**

Usted puede enviar consultas ante dudas sobre el funcionamiento del sistema o reporte de incidentes en su uso, al email: [incidentes.siaigu@ain.gub.uy](mailto:incidentes.siaigu@ain.gub.uy)

#### **4. Requisitos previos para el uso de la firma electrónica**

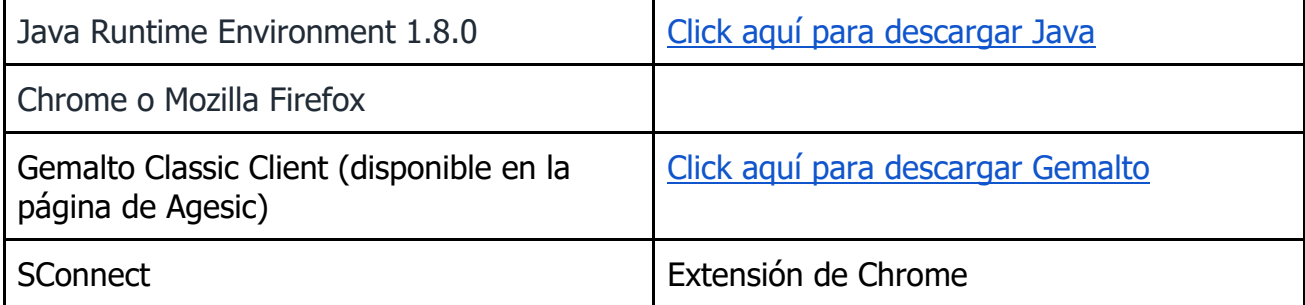

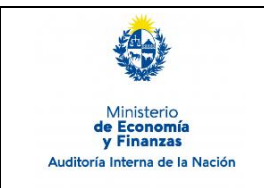

# **5. Descripción de problemas:**

# **5.1. No se encontró el certificado de DNIxxxxxxxx.:**

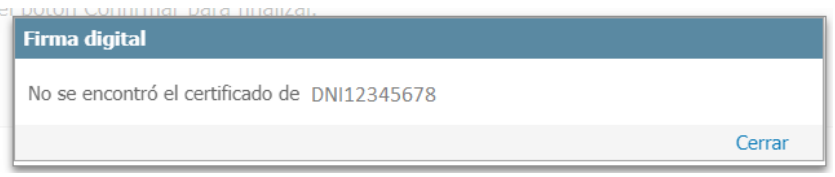

Este mensaje se muestra cuando el sistema **no encuentra el certificado** definido para la firma del usuario. Uno de los motivos es porque:

- No se encuentra conectado correctamente el lector con la cédula a la computadora.
- No se encuentra instalado el driver del lector de la cédula.
	- ➢ Solución: Instalar Gemalto Classic Client [\(Click aquí para descargar](https://archivos.agesic.gub.uy/nextcloud/index.php/s/MrNE3eHLXoj8Bik)  [Gemalto\)](https://archivos.agesic.gub.uy/nextcloud/index.php/s/MrNE3eHLXoj8Bik)

A continuación se detalla el proceso de instalación:

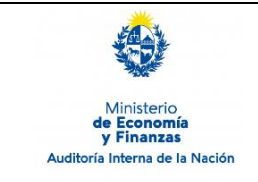

Sistema de Información de Auditoría Interna Gubernamental (SIAIGU)

Código: SIAIGU-INS 13 Versión: 01 Fecha: julio 2023

Página: 4 de 14

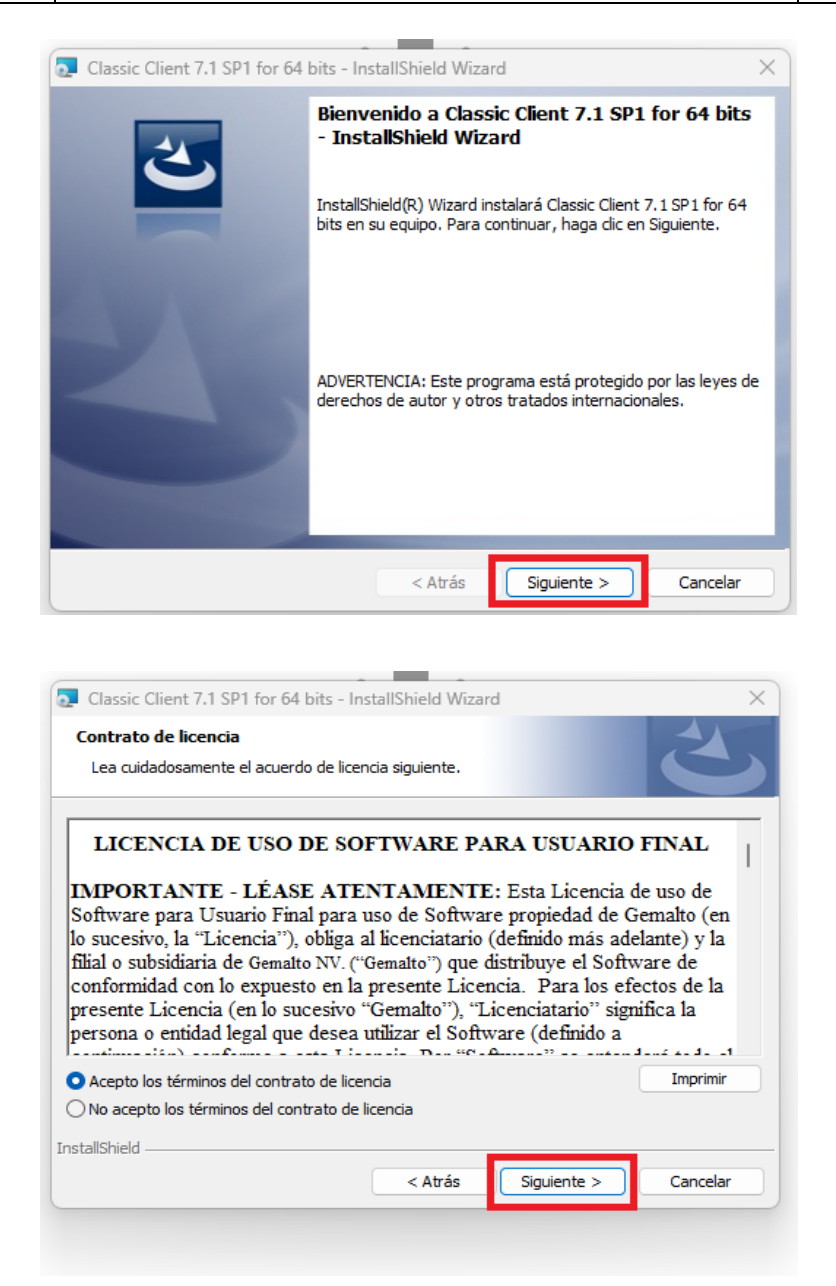

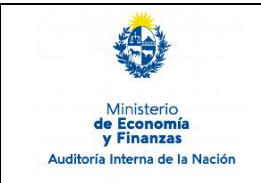

# **Incidentes de la Firma Electrónica** Sistema de Información de Auditoría Interna Gubernamental (SIAIGU)

Código: SIAIGU-INS 13 Versión: 01 Fecha: julio 2023

Página: 5 de 14

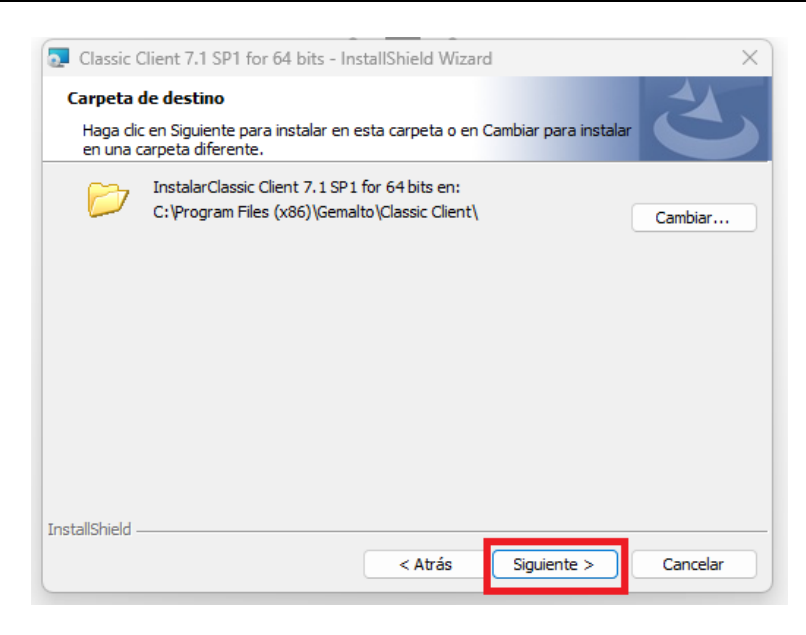

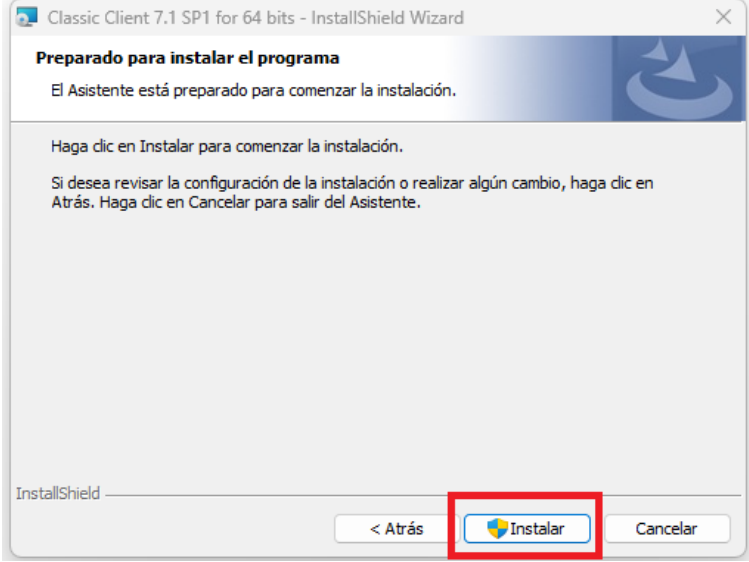

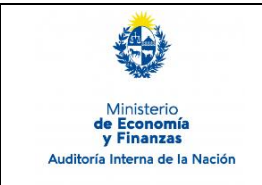

Sistema de Información de Auditoría Interna Gubernamental (SIAIGU)

Código: SIAIGU-INS 13 Versión: 01 Fecha: julio 2023

Página: 6 de 14

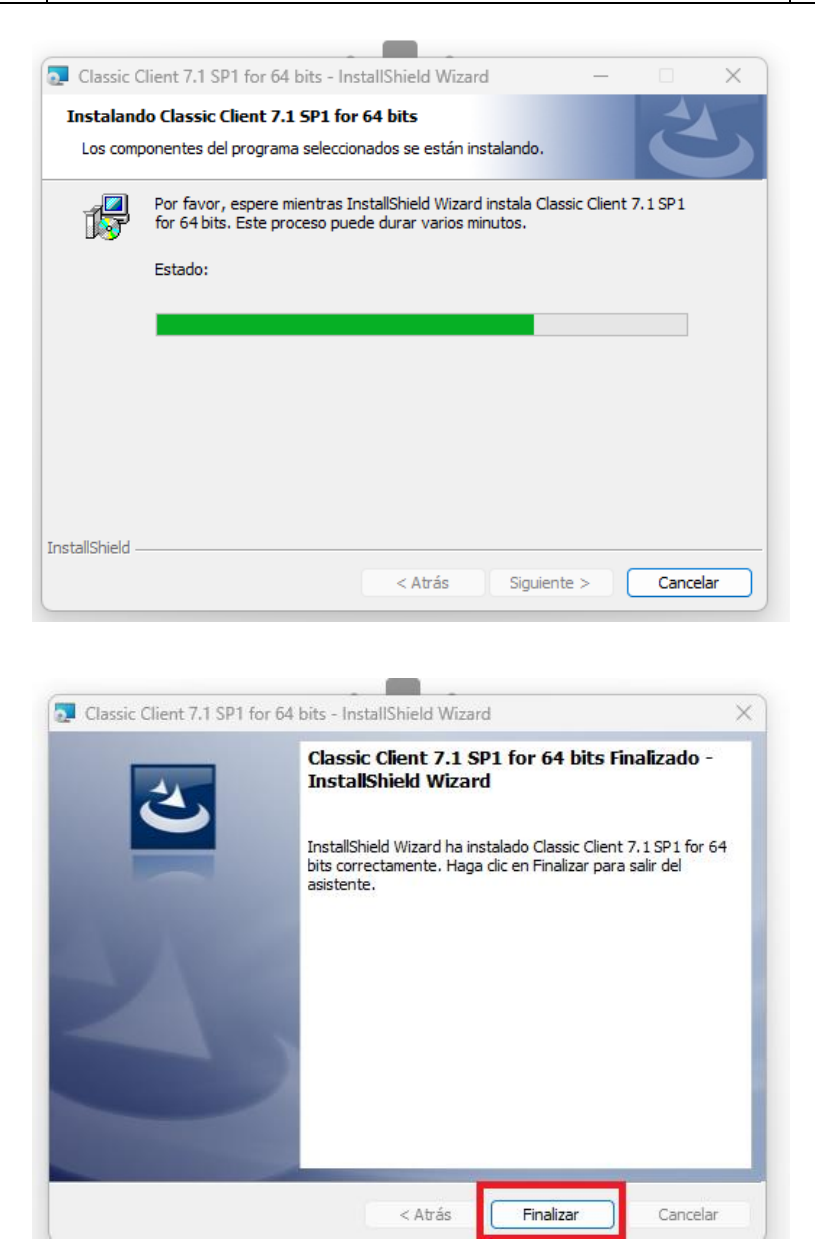

Al finalizar la instalación podrá visualizarlo desde la barra de tareas.

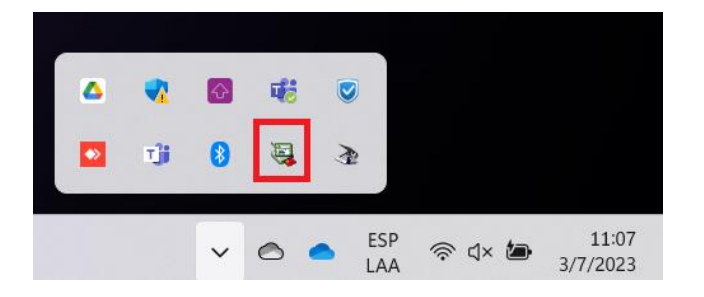

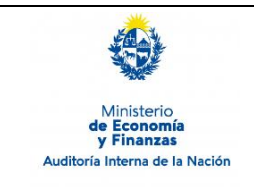

Sistema de Información de Auditoría Interna Gubernamental (SIAIGU)

Código: SIAIGU-INS 13 Versión: 01 Fecha: julio 2023

Página: 7 de 14

# **5.2. No se encuentran los componentes de la firma.**

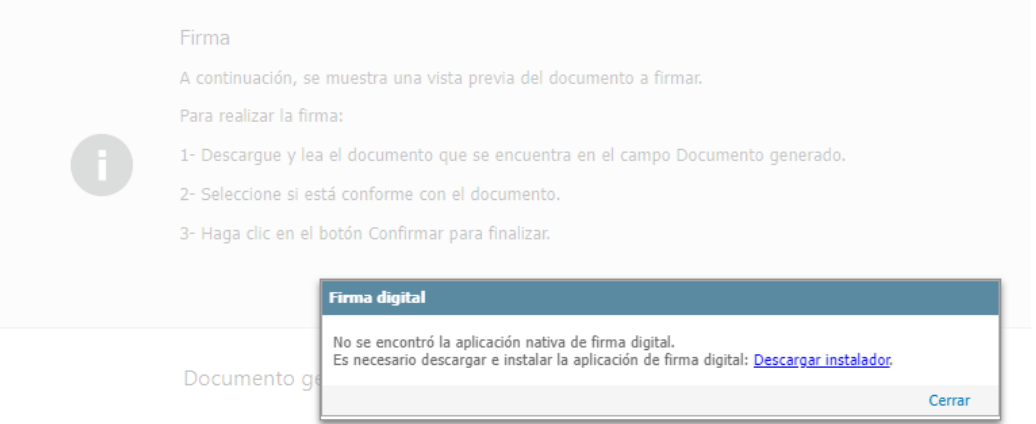

➢ Solución: Debe hacer click en "Descargar instalador" y luego instalarlo.

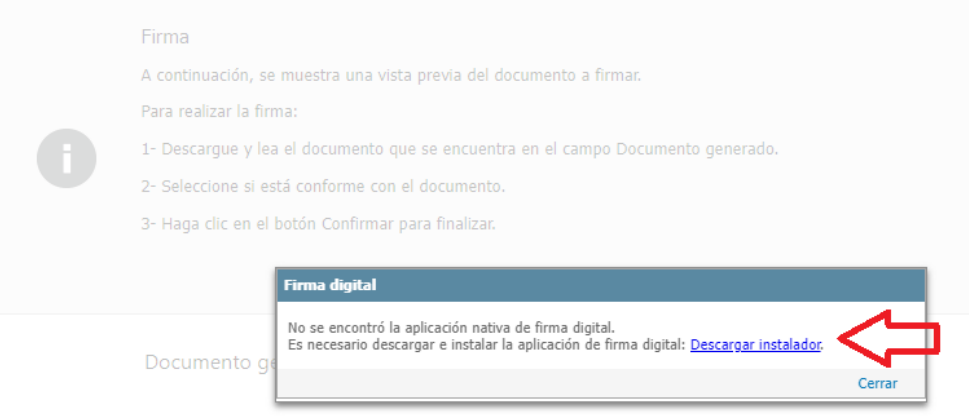

A continuación se detallan los pasos para ejecutar el Instalador de la Firma Digital para Apia.

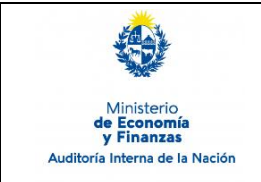

Sistema de Información de Auditoría Interna Gubernamental (SIAIGU)

Código: SIAIGU-INS 13 Versión: 01 Fecha: julio 2023

Página: 8 de 14

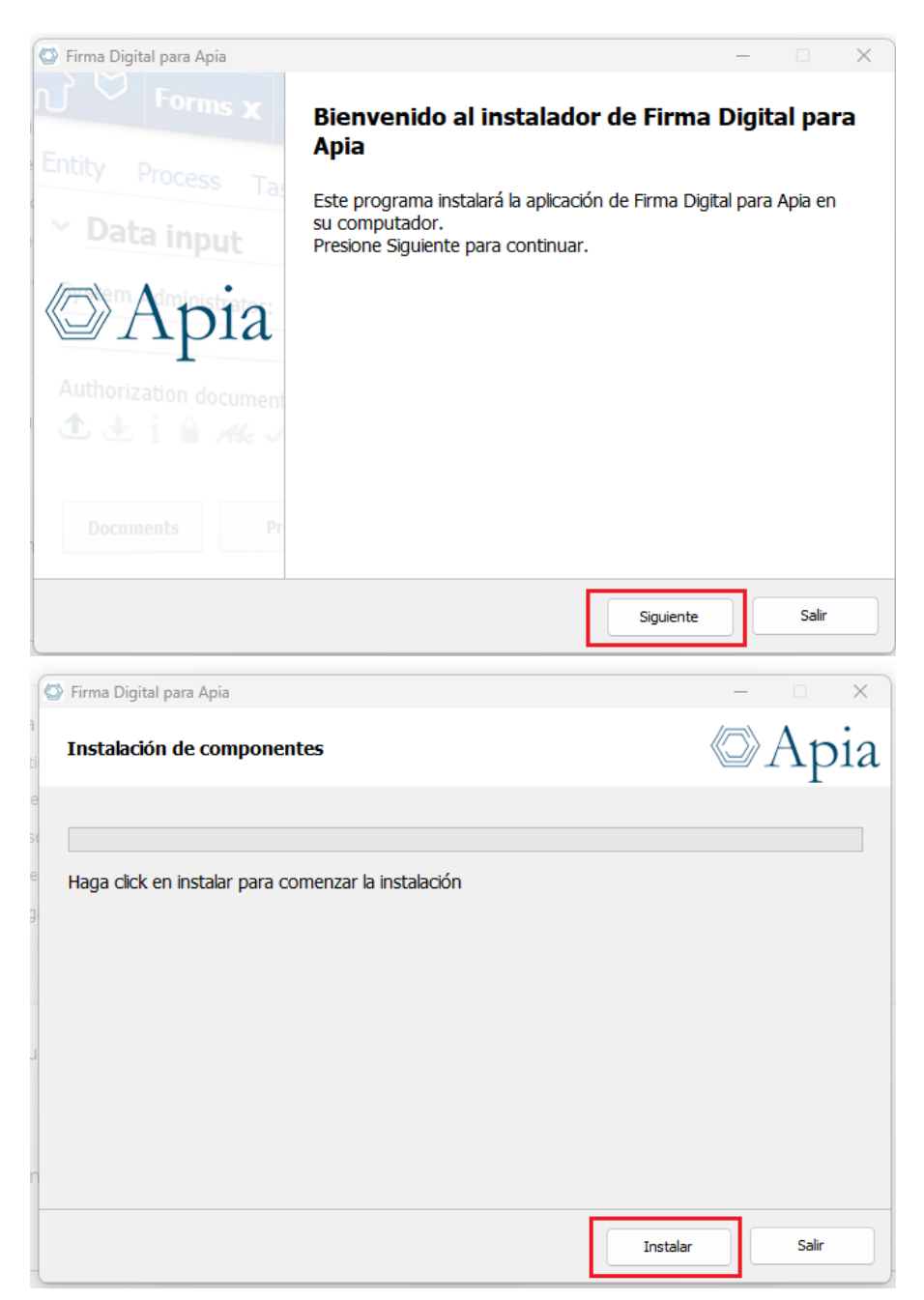

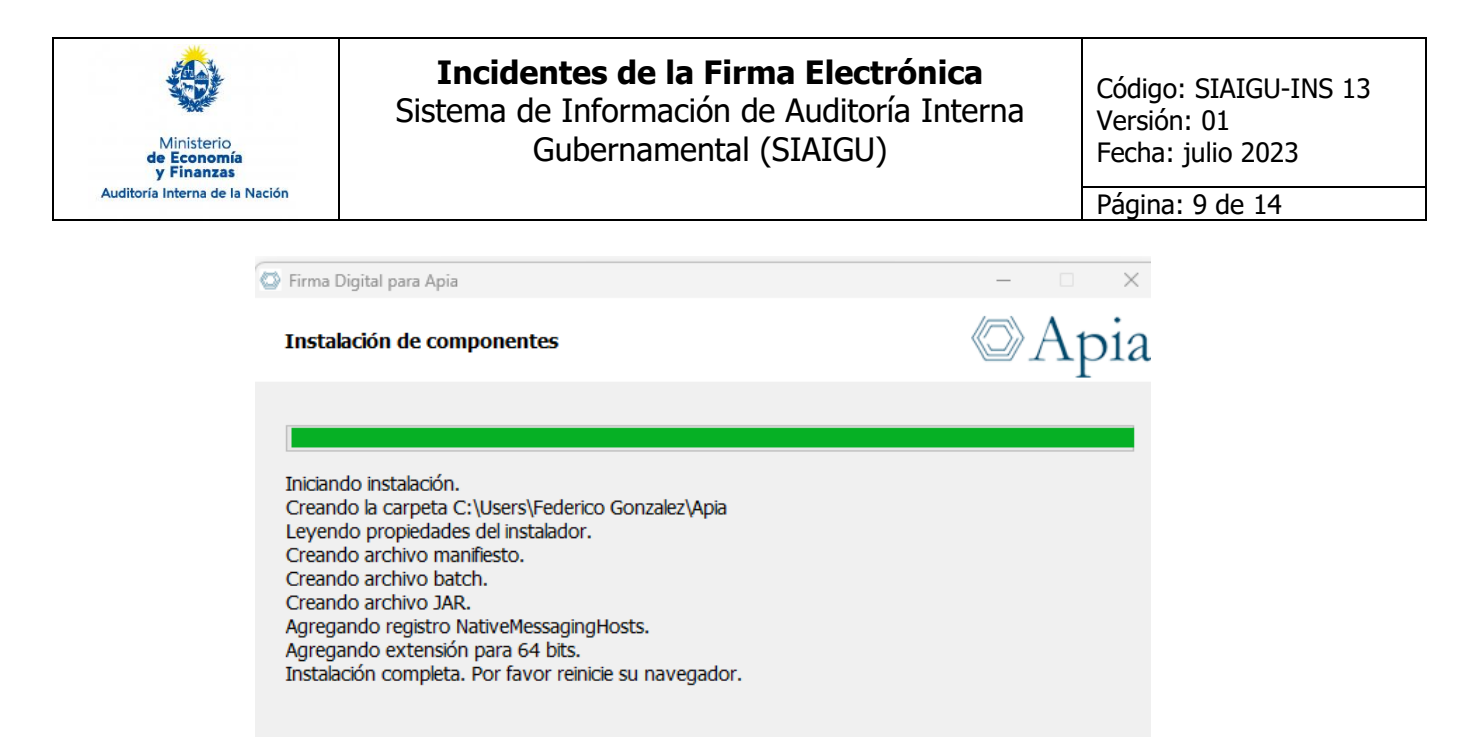

Al finalizar debe Cerrar, volver abrir el navegador, entrar nuevamente al SIAIGU y en su bandeja de Entrada tendrá disponible la tarea de Firma. Intente nuevamente firmar.

Instalar

Salir

Si usted quiere confirmar que los certificados están vigentes o la Cédula fue correctamente colocada en el lector, puede acceder a Gemalto a través de la Barra de Herramientas de su equipo.

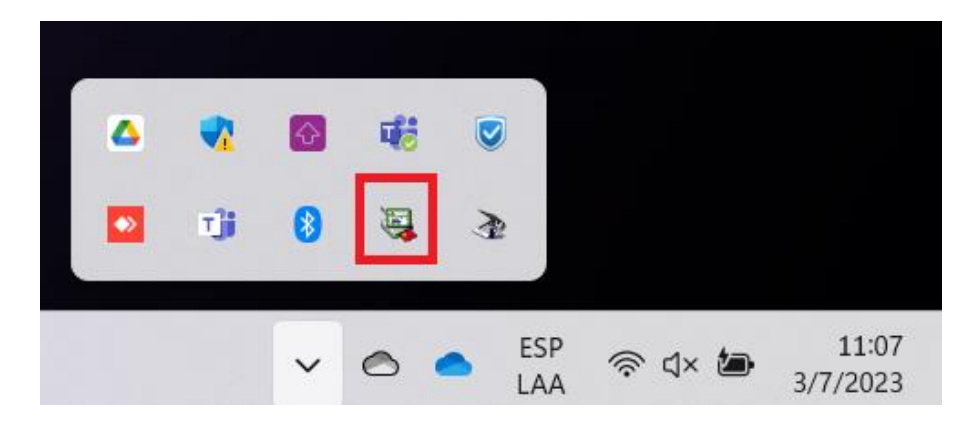

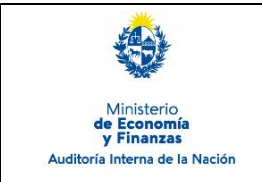

Sistema de Información de Auditoría Interna Gubernamental (SIAIGU)

Código: SIAIGU-INS 13 Versión: 01 Fecha: julio 2023 Página: 10 de 14

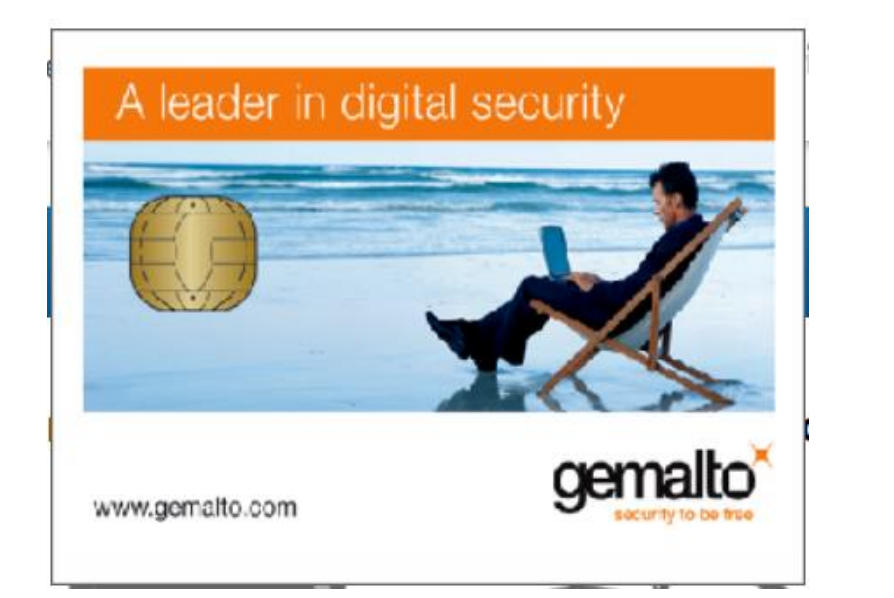

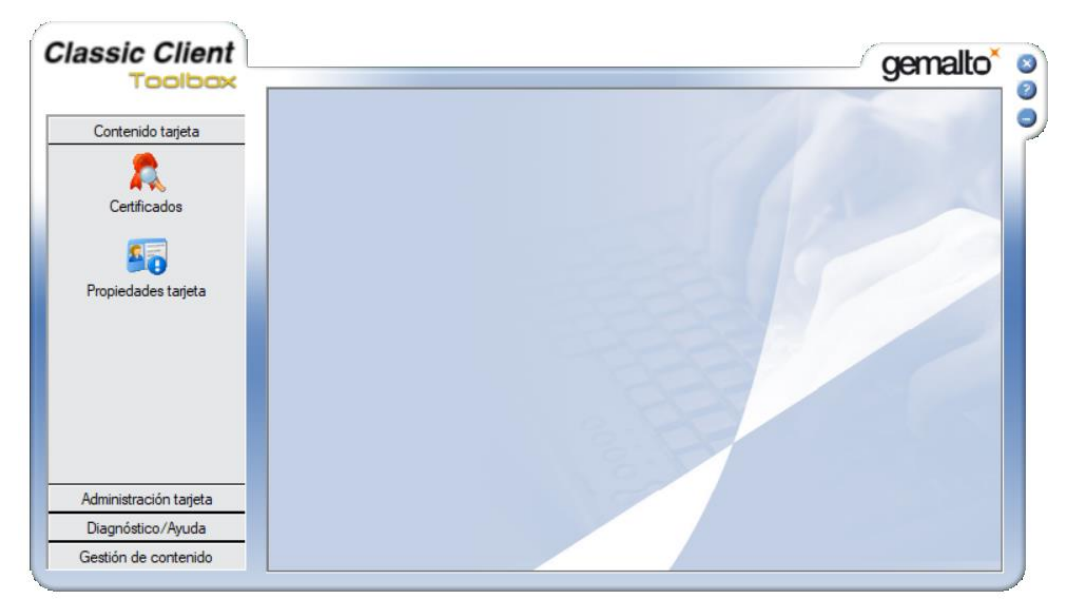

Seleccione la opción "Certificados" y podrá visualizar su nombre completo y la Clave pública.

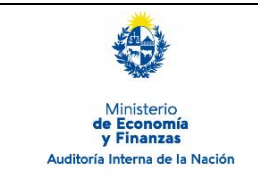

Sistema de Información de Auditoría Interna Gubernamental (SIAIGU)

Código: SIAIGU-INS 13 Versión: 01 Fecha: julio 2023 Página: 11 de 14

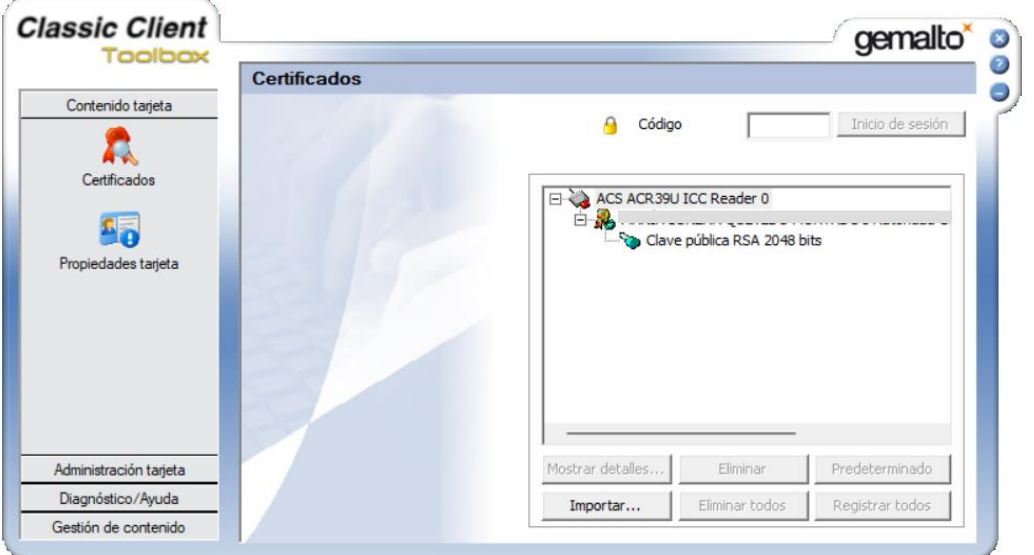

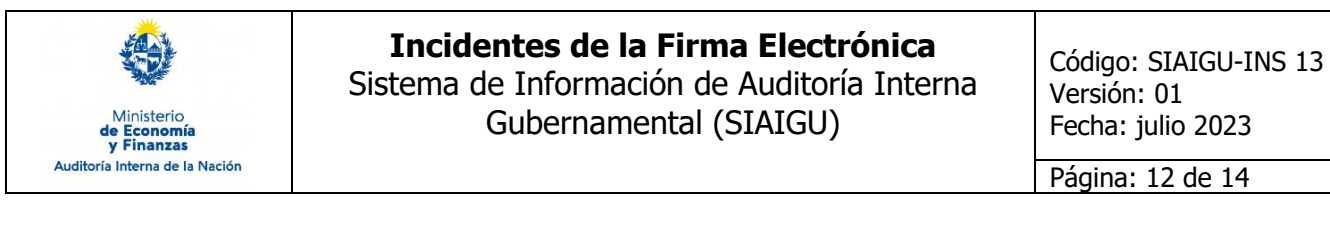

#### **5.3. Java**

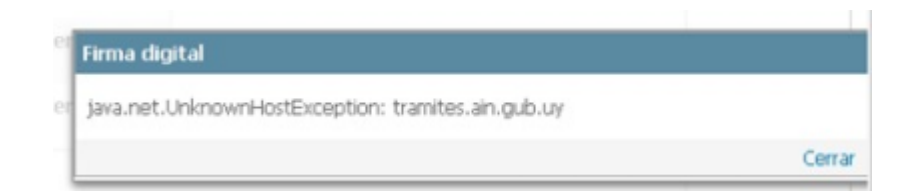

Este mensaje se muestra cuando el sistema **no logra conectarse para descargar** 

**las Cas del ambiente.** Esto puede deberse a alguna restricción de la red del organismo, firewall, antivirus, etc.

➢ Solución:

1. Ir a la carpeta del usuario, y seleccionar la capeta Apia, por ejemplo:

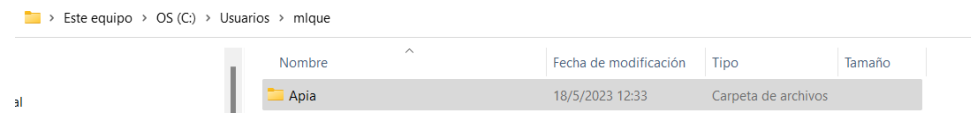

2. Seleccionar el archivo scipt.bat, seleccionar la opción para Editar

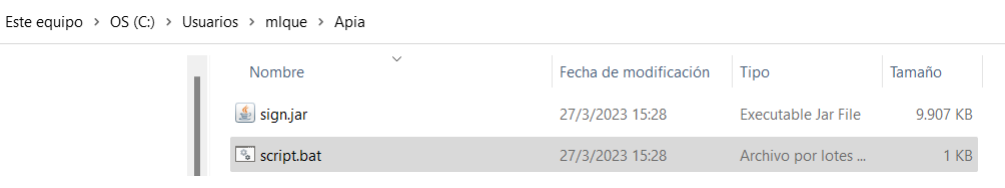

3. Se abrirá un archivo con una descripción del estilo:

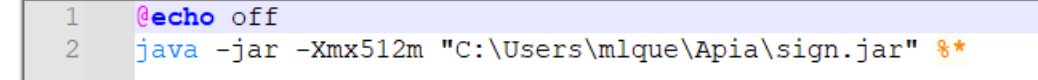

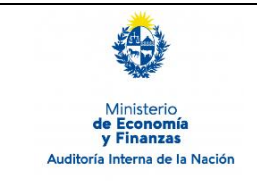

# **Incidentes de la Firma Electrónica** Sistema de Información de Auditoría Interna Gubernamental (SIAIGU)

4. Agregar un nuevo parámetro con los siguientes valores: -Dhttp.proxyHost**=<URL\_PROXY>** -Dhttp.proxyPort=**<PUERTO\_PROXY>** - Dhttps.proxyHost=**<URL\_PROXY>** -Dhttps.proxyPort=**<PUERTO\_PROXY>**

Quedando de la siguiente manera:

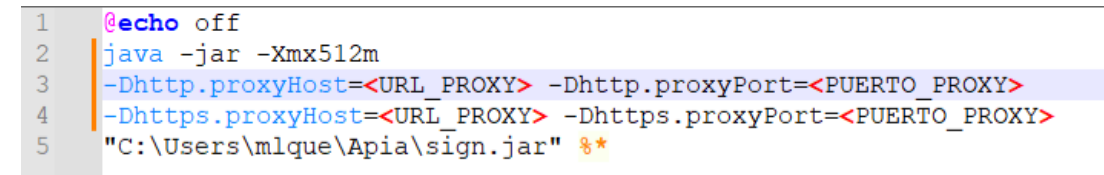

(Los valores de **<URL\_PROXY>** y **<PUERTO\_PROXY>** dependerán de la configuración de cada organismo)

5. Guardar los cambios.

6. Verificar que no haya procesos de Java corriendo, sino cerrarlos y volver a intentar la firma.

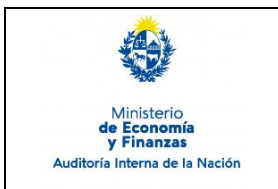

Sistema de Información de Auditoría Interna Gubernamental (SIAIGU)

Código: SIAIGU-INS 13 Versión: 01 Fecha: julio 2023

Página: 14 de 14

# **6. Cuadro de Modificaciones**

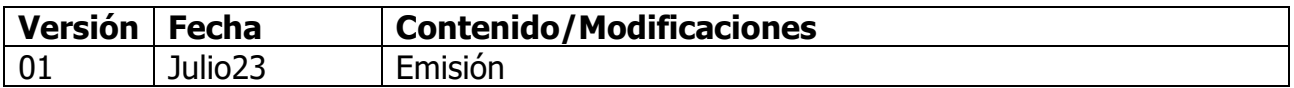